# **QGIS Tutorial**

*Version vom 22. Januar 2024*

## **Kartenlayout und Export als Bild, pdf oder svg**

Im letzten Teil geht es darum, wie ihr eure Karten in ein Layout setzen könnt, inklusive der Elemente, die zu einer Karte gehören: Titel, Legende, Massstab, Nordpfeil etc. Ihr könnt eure Karten danach als .pdf oder Bild (alle gängigen Formate) exportieren.

#### **Inhalt**

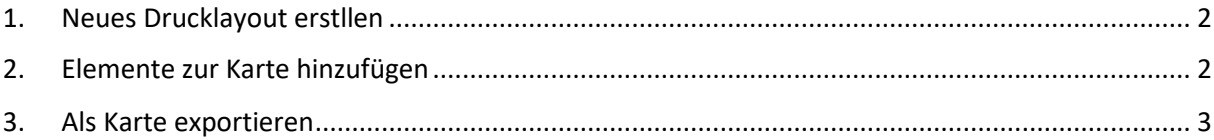

#### <span id="page-1-0"></span>**1. Neues Drucklayout erstllen**

Bevor wir das Layout erstellen, wählen wir diejenigen Layer aus, die wir darstellen möchten, weil das Layout auf die Karte zugreift, so wie sie jetzt im QGIS-Fenster aussieht (inkl. Massstab).

Wir klicken auf **Project** → **New Print Layout …**, geben dem Layout einen Namen (das Layout wird im Projekt gespeichert), worauf sich ein neues Fenster mit einem weissen Blatt öffnet.

#### <span id="page-1-1"></span>**2. Elemente zur Karte hinzufügen**

Wir ziehen nun nacheinander die Elemente, die wir für unsere Karte brauchen aufs Blatt.

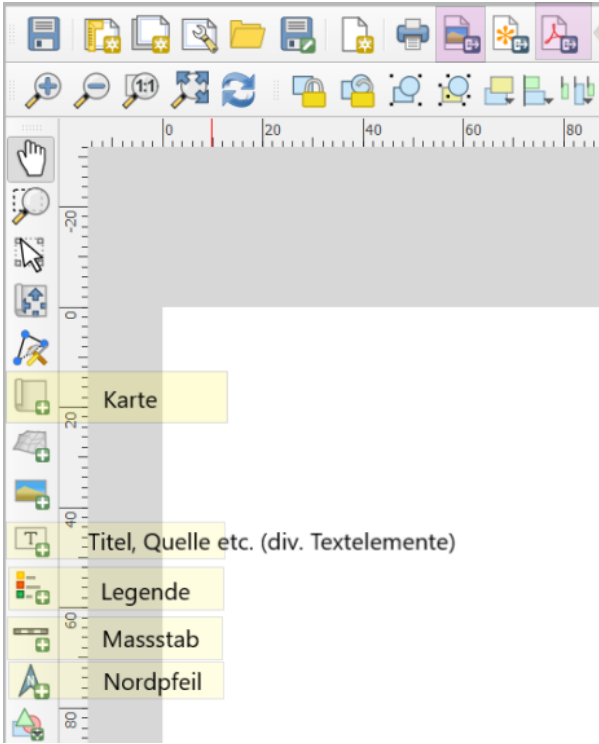

*Abbildung 1: Kartenlayout mit den wichtigsten Elementen Quelle: Screenshot QGIS).*

Dazu klicken wir auf die **Karte** und ziehen dann auf dem weissen Blatt ein Rechteck in der gewünschten Grösse auf.

Ist die Karte zu gross oder klein für den Ausschnitt, kann sie über den Reiter **Item Properties**, dann **Scale** angepasst werden (die Zahl grösser oder kleiner machen).

Wir fügen einen Massstab, Nordpfeil und diverse Textelemente (Titel, Quellenangaben, Autorschaft, Copyright etc.) sowie eine Legende ein. Die Textelemente könnt ihr unterschiedlich formatieren (Farben, Hintergrundbox, versch. Nordpfeile etc.).

### QGIS Tutorial: Neues Projekt erstellen UZH/DSI GIS Hub 22.01.2024

Die Legende zeigt alle Layer an, die wir in unserem Projekt haben. Um nur diejenigen darzustellen, die jetzt grad auf der Karte erscheinen, klicken wir die Legende an, wählen den Reiter **Item Properties** an und unter **Legend Items** entfernen wir Häkchen bei **Auto update** und setzen unter den Legendeneinträgen bei **Only show items inside linked map.**

Die Legendeneinträge lassen sich über die Buttons unterhalb verändern: Reihenfolge, löschen oder umbenennen (mit Ctrl + Z lassen sich die Aktionen wieder rückgängig machen). Was ihr hier löscht, neu ordnet oder umbenennt, wird nur im Layout gelöscht, nicht aber in eurem QGIS-Projekt.

Unter den **Main Properties** könnt ihr der Legende einen Namen geben.

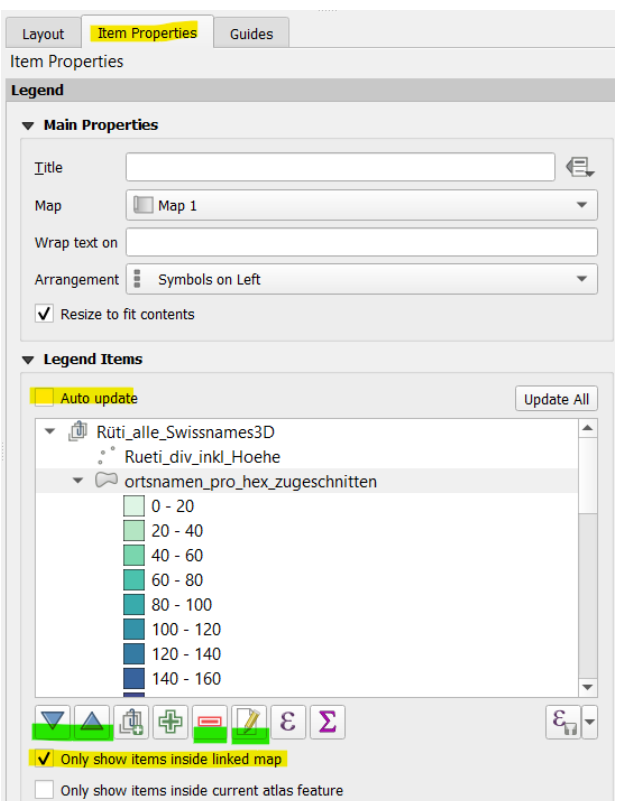

*Abbildung 2: Legende anpassen, damit sie nur diejenigen Layer anzeigt, die wir auch im Layout haben Quelle: Screenshot QGIS).*

## <span id="page-2-0"></span>**3. Als Karte exportieren**

Zum Schluss könnt ihr die Karte als Bild oder PDF exportieren (siehe rosa markierte Buttons in Abbildung 1). Definiert, wo ihr die Datei speichern möchtet und welche Auflösung und Grösse sie haben soll.

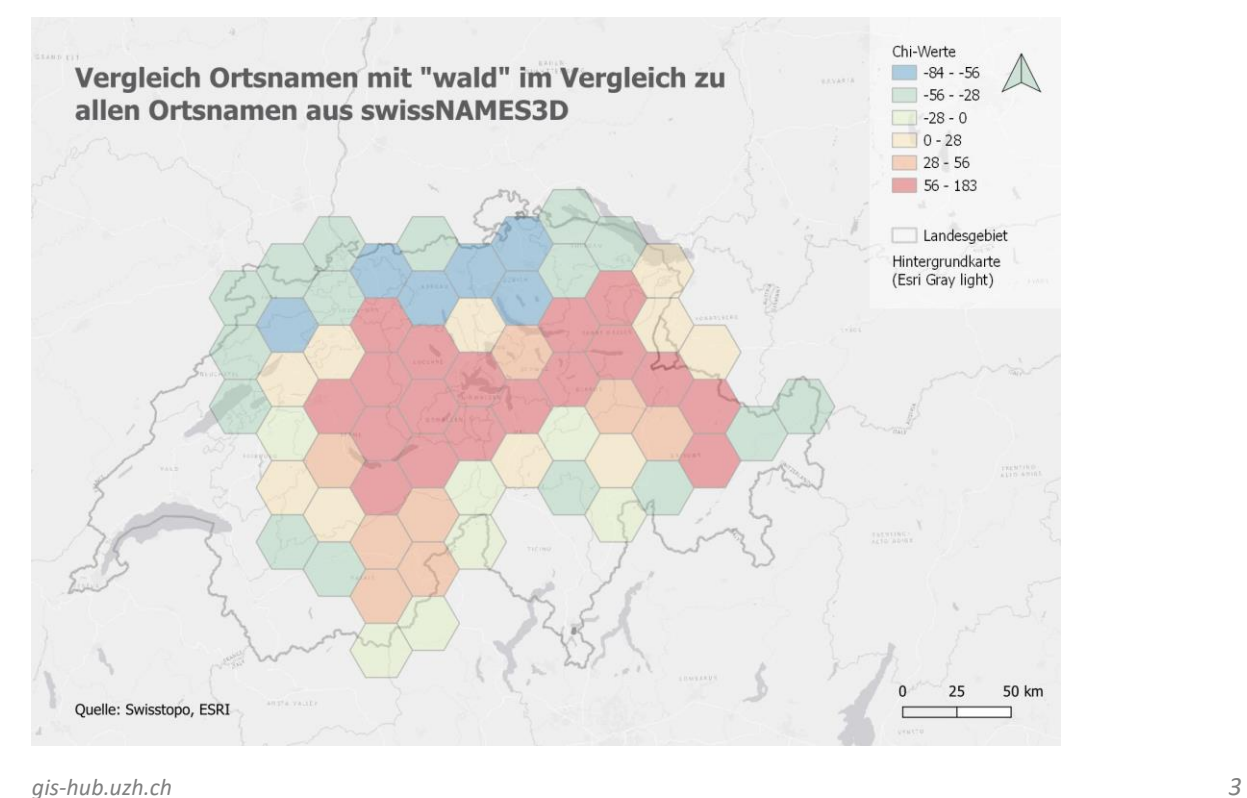